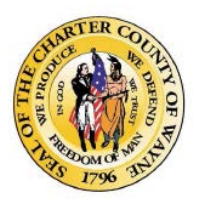

#### **Wayne County Department**

**of Information Technology 500 Griswold St. | 13th Floor Detroit, MI 48226**

**Contact the county Service Desk with any questions or difficulties.(313) 224-5051 callcntr@waynecounty.com**

# Jabber v12.1.

# **Quick Reference Card**

**The Hub Window Basic Function Guides**

**Customize my Client**

You can also access your options and preferences in Cisco Jabber to customize how the application behaves for you

1. From the hub window, select the Menu icon, then **File** -> **Options**. 2. Select any Options menu tab to choose.

## **Forward Phone Calls**

To avoid missing calls when you are not at your desk, you can forward calls to another phone number.

1. From your hub window, open the Phone Controls drop-down menu. 2. Select Forward Calls To and then New Number. Specify the phone number in the next window screen.

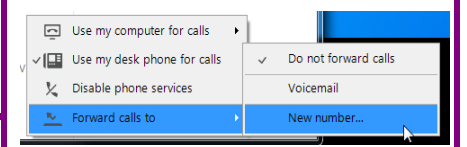

### **Collaborate with Contacts**

When chatting with a contact, you can use the controls below to:

- Add them to your contact list
- Share your screen
- Start an instant meeting
- Choose audio options
- Start a phone call

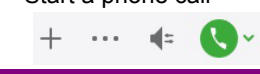

#### **Change User Status**

In the hub window, click the arrow in your status message, to change user status.

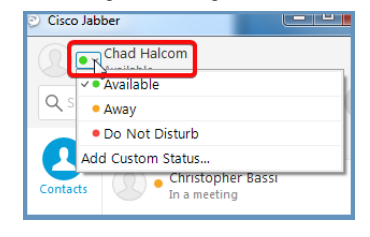

You can also hover your mouse over the Jabber icon in the dock below your screen, and pick a button. <u>ioloioi</u>

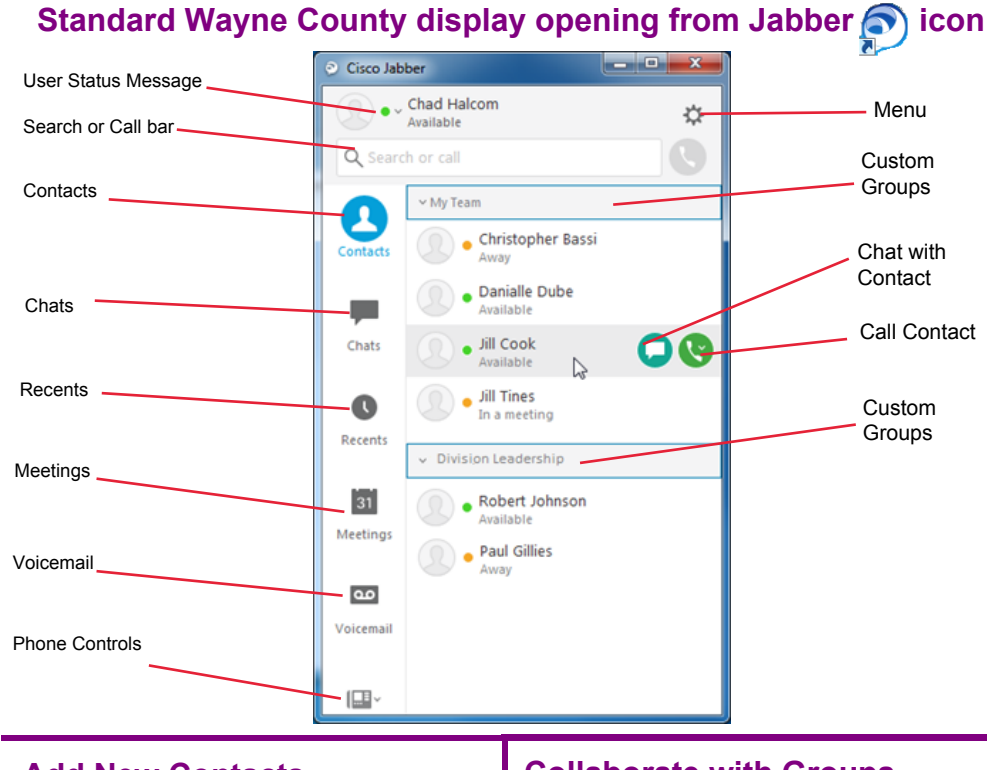

#### **Add New Contacts**

You can add people to your contact list at any time by searching for them in your organization using the Search or Call bar. Once they are part of your contact list, you can easily double-click on their names to start a phone call or a chat from Jabber.

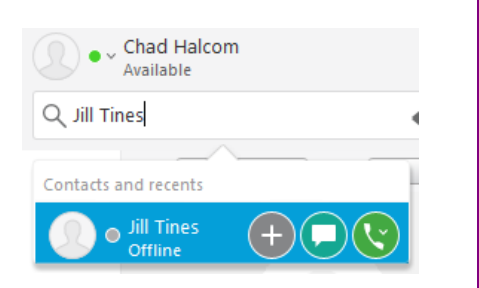

1. In the Search or call bar, start typing the person's name to search the directory, or enter the username directly if you know it. 2. If a name appears as shown (above), select either the **+** icon to add to your contact list, or choose a group to add the new contact to and select **Add.**

#### **Collaborate with Groups**

You can work with the people in your custom groups to apply an action to everyone in it.

1. Right-click over the banner of the custom group name, in your hub window (like Team 1, in the illustration below).

2. Select an action from the menu, such as **Alert When Available**, **Start Group Chat**, or

#### **Send Broadcast Message**.

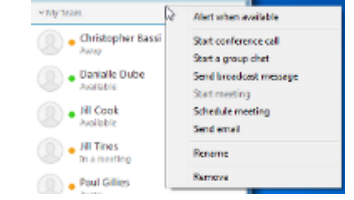

You can also click the icon with the twin dialogue balloons when you hover over the group name bar, to start a group chat.

#### **Chat Options**

In any chat wndow, you can:

 $\omega$ 

 $\blacksquare$ 

- Send a screen capture •
- Send a file
- Mention a user Insert an emoticon
- create group chats Show chat in a new window

 $\mathbf{r}$ 

Edit font size/color • Add participants to